# **Pay A Person**

# Log into your Online Banking

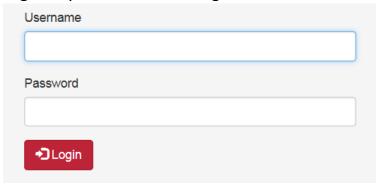

Click on the Pay A Person option

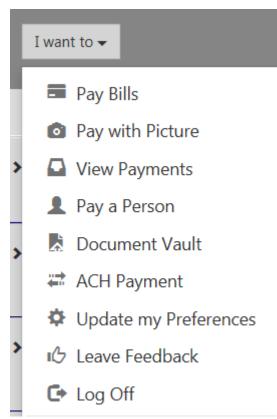

This screen will pop up and you will see that the option to Send Money is underlined, and the page is ready for your to send your funds.

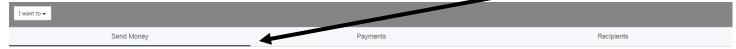

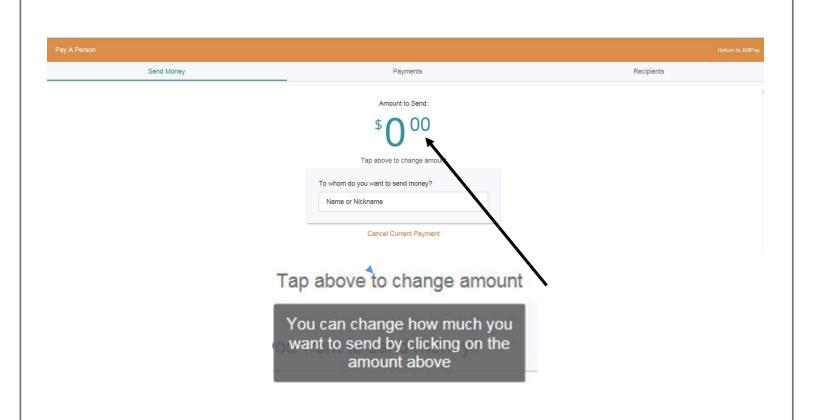

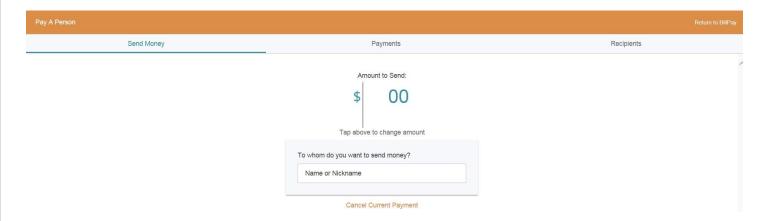

Type in the dollar amount then type in the "." to add the cents if not "00"

Amount to Send:

\$50°1

Tap above to change amount

To whom do you want to send money?

Name or Nickname

Cancel Current Payment

Any recipients you have added previously will show and you may click on their name or add a new one by typing the name in the box.

Amount to Send:

\$50°1

Tap above to change amount

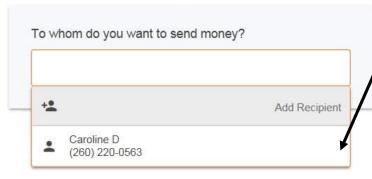

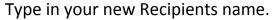

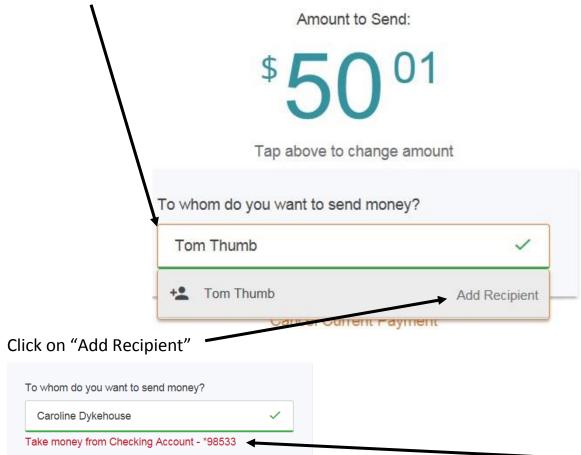

Should you have multiple accounts just click on the red "Take money from Checking Account" and the screen will appear listing the accounts you are able to transfer funds from

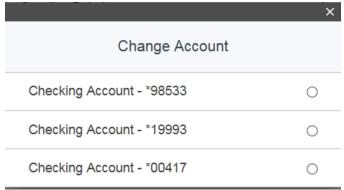

Mark the account and the update.

The next screen will give you the option to add a Phone number for a text or an email address to send an email. You may also add a message with your payment.

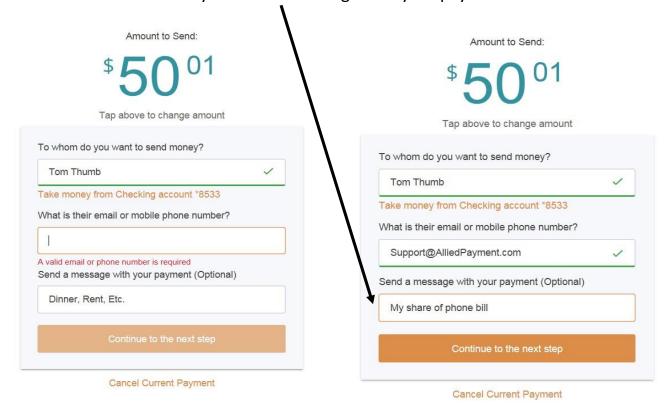

You will then be required to create a secret word using the criteria noted below which will be

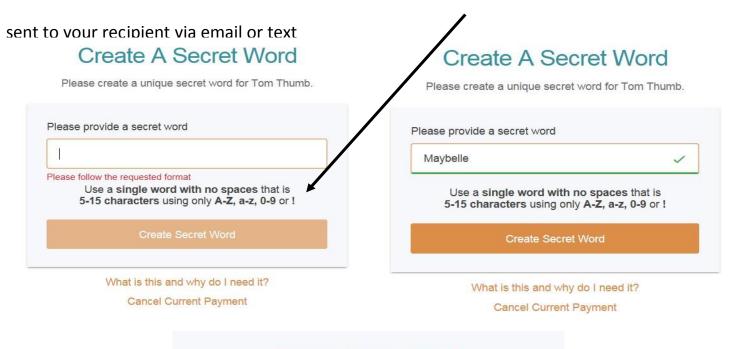

# What is a Secret Word

The secret word is a unique word that you create for each recipient. They then will use that secret word to collect the money that you send them.

Example: secretword!

## Frequently Asked Questions

Are Secret Word case sensitive?

No. The secret word is not case sensitive.

### Are secret words re-usable?

Secret words are re-usable. Although we strongly advise you use a different secret word for every recipient.

The Secret Word will not lock out. Recipient can try as many times as they would like.

After you create your secret word this screen will pop up

# **Authenticate User**

Select a method below to determine how you will receive the authentication code.

Send authentication code by email caroline@alliedpayment.com

After you click on the method the screen to enter the code comes up.

# Authenticate User

We have sent the authentication code to: caroline@alliedpayment.com

| Enter the 4 digit authentication code |
|---------------------------------------|
|                                       |
|                                       |
| Authenticate User & Send Money        |

Resubmit Authentication Code

An email will be sent to the address listed with a 4 digit code e.g.

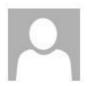

Wed 5/17/2017 10:23 AM

Notification Email <DoNotReply@alliedpayment.com>
Allied Payment Access Code

To Caroline Dykehouse

Your Secure Access Code is: 1988

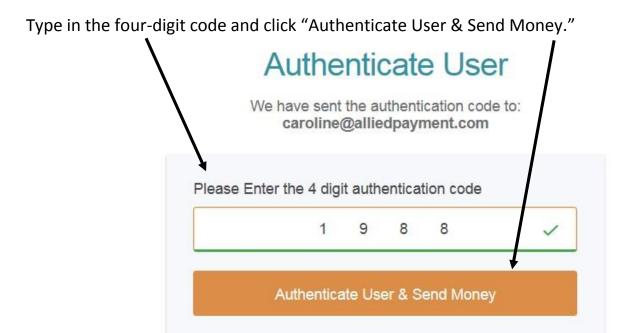

Resubmit Authentication Code

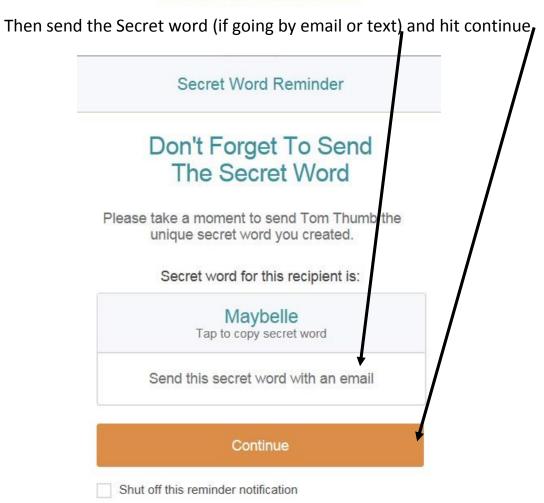

Once you click on "Continue" the below screen will come up confirming your Recipient, the Amount, Date, any note you added, the Secret Word and Contact info. If any of this information is incorrect you will need to cancel the payment and start over. See next page.

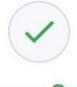

# Money Sent!

Your contact should receive an email or a text regarding this payment sometime within 48 hours.

# Activity Summary Lack Recipient Tom Thumb \$ Amount \$50.01 Date May 17, 2017 Note My share of phone bill Secret Word Maybelle

Don't forget the secret word

Send More Money

Support@AlliedPayment.com

Contact Info

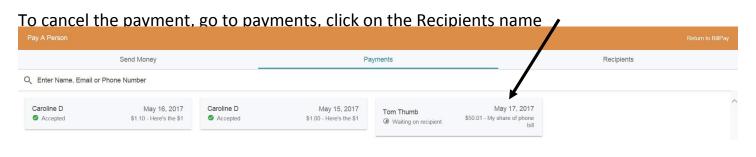

If the funds have NOT been collected just click the "Cancel this Payment"

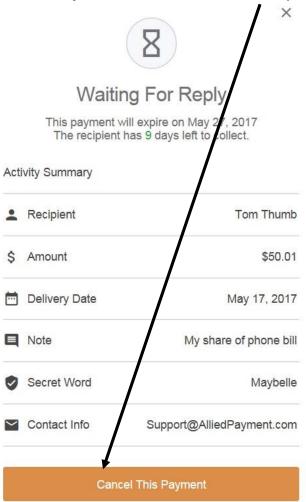

After you cancel the payment the Recipient name is removed from Payments

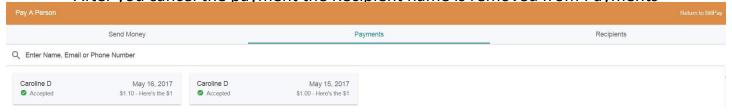

The funds are collected immediately and go into a holding account. The Recipient has 10 calendar days to accept the payment. If they choose to have the money placed on a debit card the transfer, depending on network, is immediate. Should they want the funds deposited into an account it may take 2 business days. If the payment is cancelled before being collected by the recipient or if the recipient does not collect the fund within the 10 calendar days, the funds are automatically returned to the payee's account.

# Under Recipients you will find a list of active receivers.

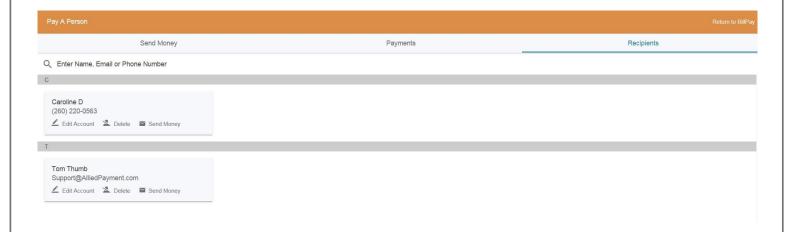